# RCP-120 Remote Control Panel

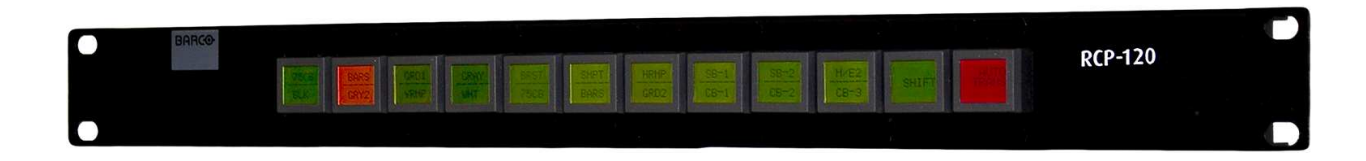

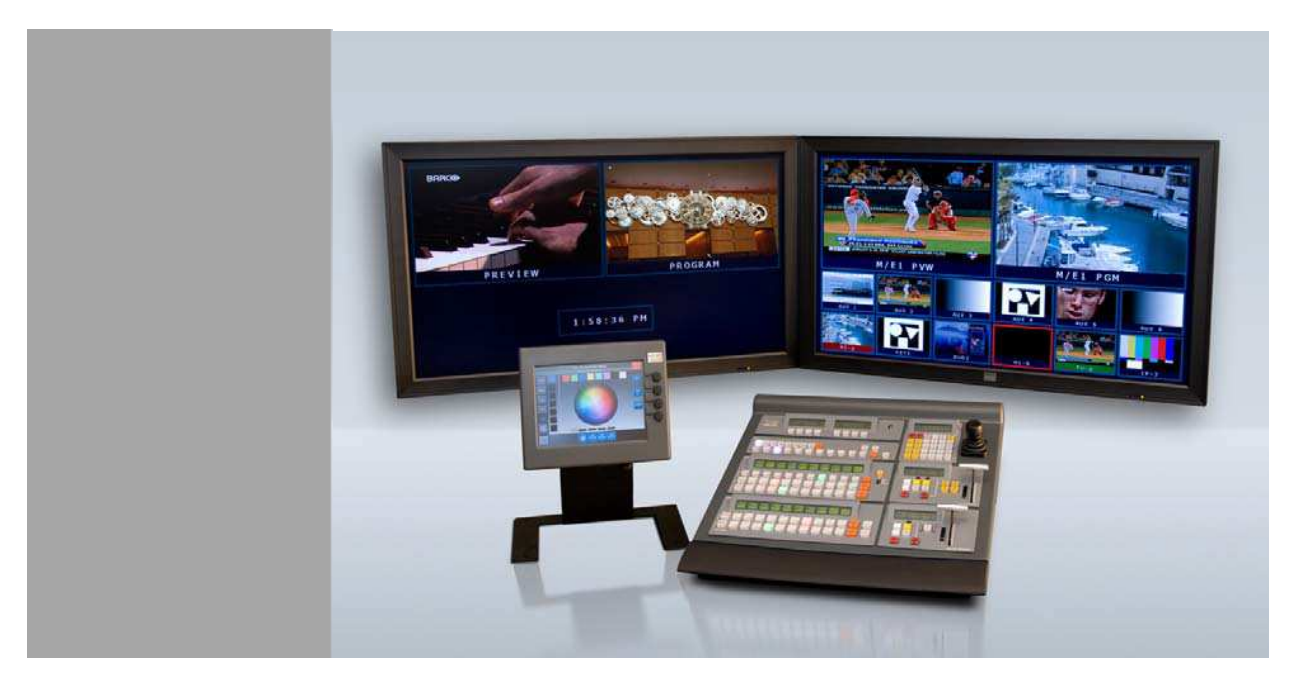

# User's Guide

- Manual #: 26-1004000-00
- Revision: 00

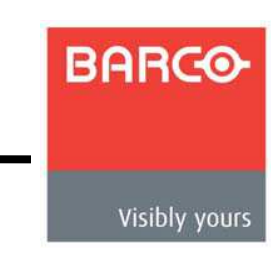

# Remote Control Panel • User's Guide

### **Copyright**

© Barco. March 9, 2011

All rights reserved. No part of this document may be copied, reproduced or translated. It shall not otherwise be recorded, transmitted or stored in a retrieval system without the prior written consent of Barco.

### **Notice**

Barco provides this manual "as is" without warranty of any kind, either expressed or implied, including but not limited to the implied warranties or merchantability and fitness for a particular purpose. Barco may make improvements and/or changes to the product(s) and/ or the program(s) described in this publication at any time without notice. This publication could contain technical inaccuracies or typographical errors. Changes are periodically made to the information in this publication; these changes are incorporated in new editions of this publication.

### **Federal Communications Commission (FCC) Statement**

This equipment has been tested and found to comply with the limits for a class A digital device, pursuant to Part 15 of the FCC rules. These limits are designed to provide reasonable protection against harmful interference when the equipment is operated in a commercial environment. This equipment generates, uses, and can radiate radio frequency energy and, if not installed and used in accordance with the instruction manual, may cause harmful interference to radio communications. Operation of this equipment in a residential area may cause harmful interference, in which case the user will be responsible for correcting any interference.

### **Guarantee and Compensation**

Barco provides a guarantee relating to perfect manufacturing as part of the legally stipulated terms of guarantee. On receipt, the purchaser must immediately inspect all delivered goods for damage incurred during transport, as well as for material and manufacturing faults Barco must be informed immediately in writing of any complaints. The period of guarantee begins on the date of transfer of risks, in the case of special systems and software on the date of commissioning, at latest 30 days after the transfer of risks. In the event of justified notice of compliant, Barco can repair the fault or provide a replacement at its own discretion within an appropriate period. If this measure proves to be impossible or unsuccessful, the purchaser can demand a reduction in the purchase price or cancellation of the contract. All other claims, in particular those relating to compensation for direct or indirect damage, and also damage attributed to the operation of software as well as to other services provided by Barco, being a component of the system or independent service, will be deemed invalid provided the damage is not proven to be attributed to the absence of properties guaranteed in writing or due to the intent or gross negligence on the part of Barco.

If the purchaser or a third party carries out modifications or repairs on goods delivered by Barco, or if the goods are handled incorrectly, in particular if the systems are commissioned operated incorrectly or if, after the transfer of risks, the goods are subject to influences not agreed upon in the contract, all guarantee claims of the purchaser will be rendered invalid.

### **2 Remote Control Panel User's Guide ● Rev 00**

Not included in the guarantee coverage are system failures which are attributed to programs or special electronic circuitry provided by the purchaser, e.g. interfaces. Normal wear as well as normal maintenance are not subject to the guarantee provided by Barco either.

The environmental conditions as well as the servicing and maintenance regulations specified in this manual must be complied with by the customer.

#### **Trademarks**

Brand and product names mentioned in this manual may be trademarks, registered trademarks or copyrights of their respective holders. All brand and product names mentioned in this manual serve as comments or examples and are not to be understood as advertising for the products or their manufactures.

# Company Address

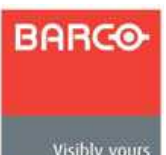

**Barco, Inc.** 

11101 Trade Center Drive Rancho Cordova, California 95670 USA

Visibly yours

- Phone: (916) 859-2500
- Fax: (916) 859-2515
- Website: **www.barco.com**

#### **Barco N.V.**

Noordlaan 5 8520 Kuurne BELGIUM

- Phone: +32 56.36.82.11
- Fax: +32 56.35.16.51

#### **Technical Support**

**• Customer Service Portal** — **www.barco.com/esupport** 

Download from Www.Somanuals.com. All Manuals Search And Download.

- **(866) 374-7878**  Events (24/7)
- **(866) 469-8036**  Digital Cinema (24/7)

# Operators Safety Summary

The general safety information in this summary is for operating personnel.

#### **Do Not Remove Covers or Panels**

There are no user-serviceable parts within the unit. Removal of the top cover will expose dangerous voltages. To avoid personal injury, do not remove the top cover. Do not operate the unit without the cover installed.

#### **Power Source**

This product is intended to operate from a power source that will not apply more than 230 volts rms between the supply conductors or between both supply conductor and ground. A protective ground connection by way of grounding conductor in the power cord is essential for safe operation.

#### **Grounding the Product**

This product is grounded through the grounding conductor of the power cord. To avoid electrical shock, plug the power cord into a properly wired receptacle before connecting to the product input or output terminals. A protective-ground connection by way of the grounding conductor in the power cord is essential for safe operation.

#### **Use the Proper Power Cord**

Use only the power cord and connector specified for your product. Use only a power cord that is in good condition. Refer cord and connector changes to qualified service personnel.

#### **Do Not Operate in Explosive Atmospheres**

To avoid explosion, do not operate this product in an explosive atmosphere.

# Terms In This Manual and Equipment Marking

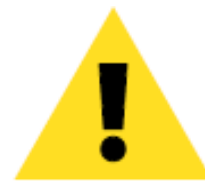

### WARNING

Highlights an operating procedure, practice, condition, statement, etc., which, if not strictly observed, could result in injury to or death of personnel.

**Note** Highlights an essential operation procedure, condition or statement.

## CAUTION

The exclamation point within an equilateral triangle is intended to alert the user to the presence of important operating and maintenance (servicing) instructions in the literature accompanying the appliance.

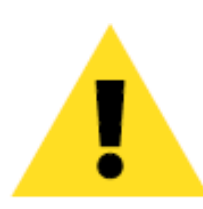

### AVERTISSMENT!

Le point d´exclamation dans un triangle equilatéral signale à alerter l´utilisateur qu´il y a des instructions d´operation et d´entretien tres importantes dans la litérature qui accompagne l´appareil.

## VORSICHT

Ein Ausrufungszeichen innerhalb eines gleichwinkeligen Dreiecks dient dazu, den Benutzer auf wichtige Bedienungs-und Wartungsanweisungen in der Dem Great beiliegenden Literatur aufmerksam zu machen.

# Change History

The table below lists the changes to the Remote Control Panel User's Guide.

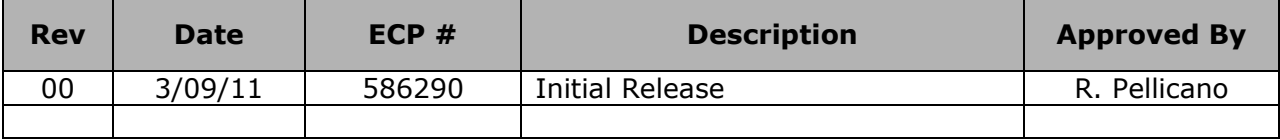

# **Table of Contents**

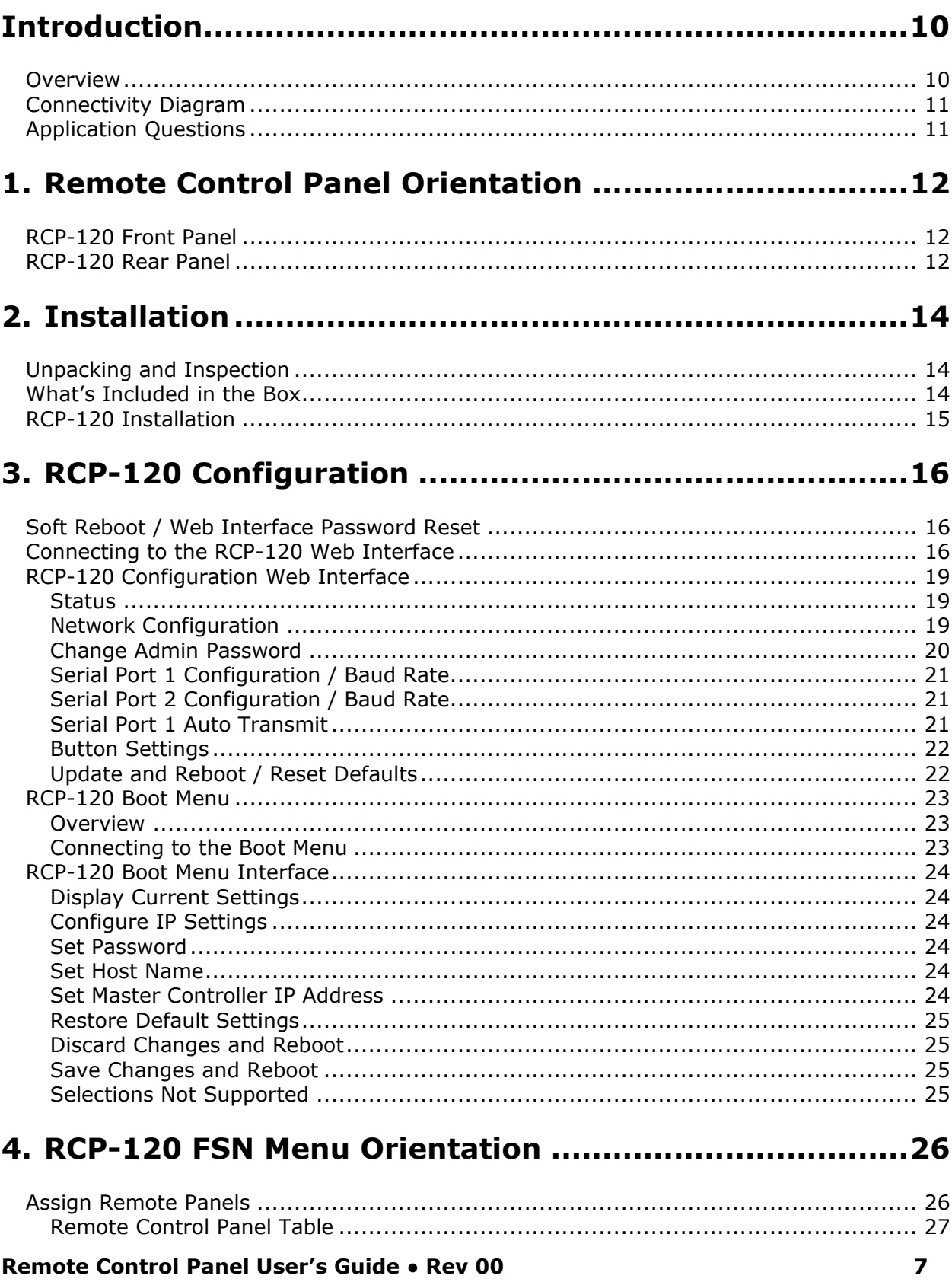

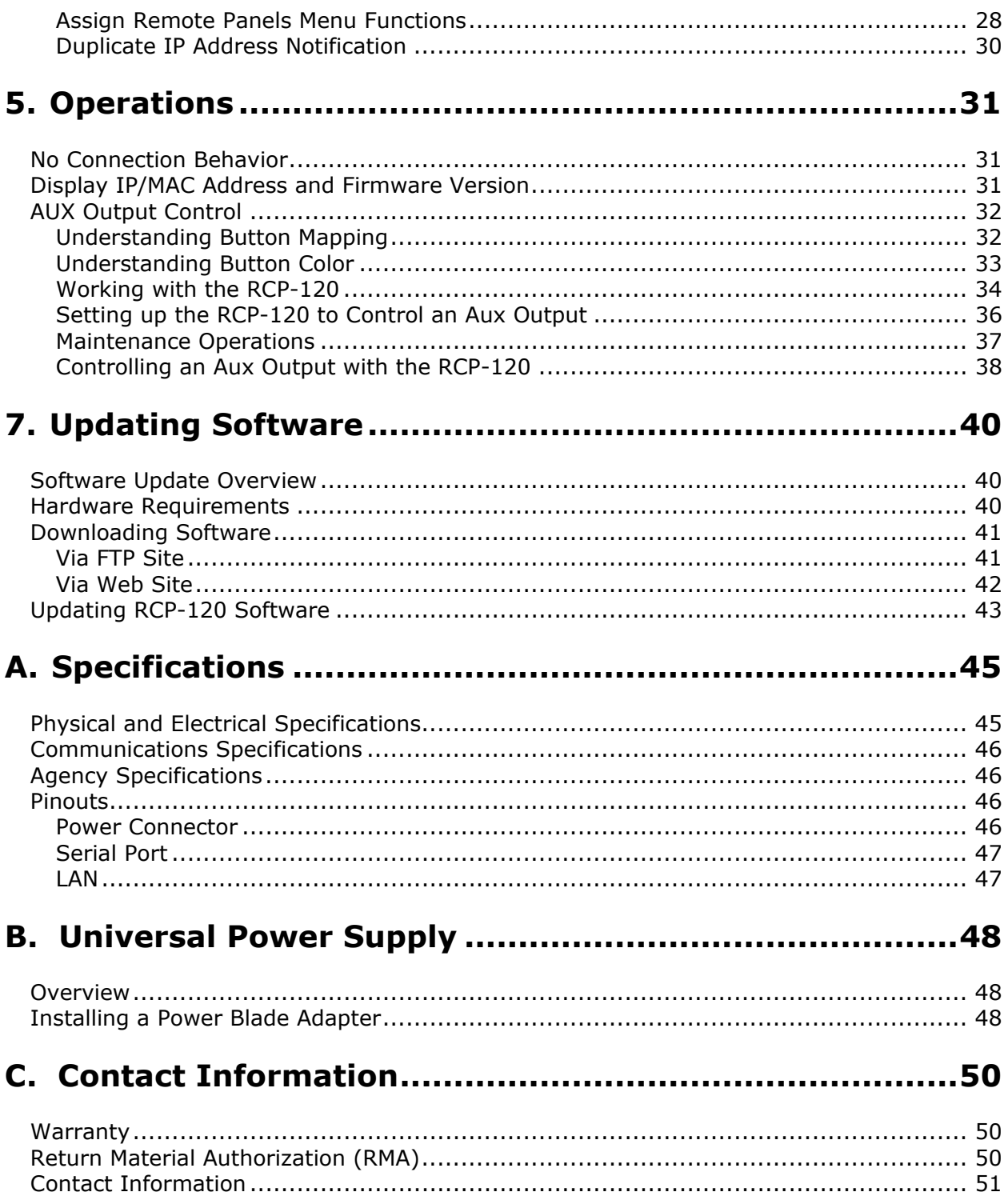

This page intentionally left blank.

# **Introduction**

## **Overview**

The Remote Control Panel integrates auxiliary FSN System function control into a convenient 12 button 1RU panel. General features include:

- 12 buttons with integrated graphical displays for electronic labeling
- Ethernet connectivity to the FSN Network
- 19" Rack mountable
- Support for up to 32 panels per FSN System
- Integrated web interface for quick panel setup and configuration

#### Please note:

To ensure trouble-free operation between the FSN System and the Remote Control Panel, refer to the FSN Series User's Guide (26-0702000-00 Rev 01 or later) and the current "Whatsnew\_FSN Series Switcher" included with the FSN Controller software bundle for all procedures relating to general FSN System setup and concept definitions. Only concepts and procedures relating to using the RCP-120 with the FSN System will be covered in this manual.

# **Connectivity Diagram**

The figure below illustrates a basic FSN Series system, showing a typical usage of the Remote Control Panel to switch inputs for FSN AUX outputs.

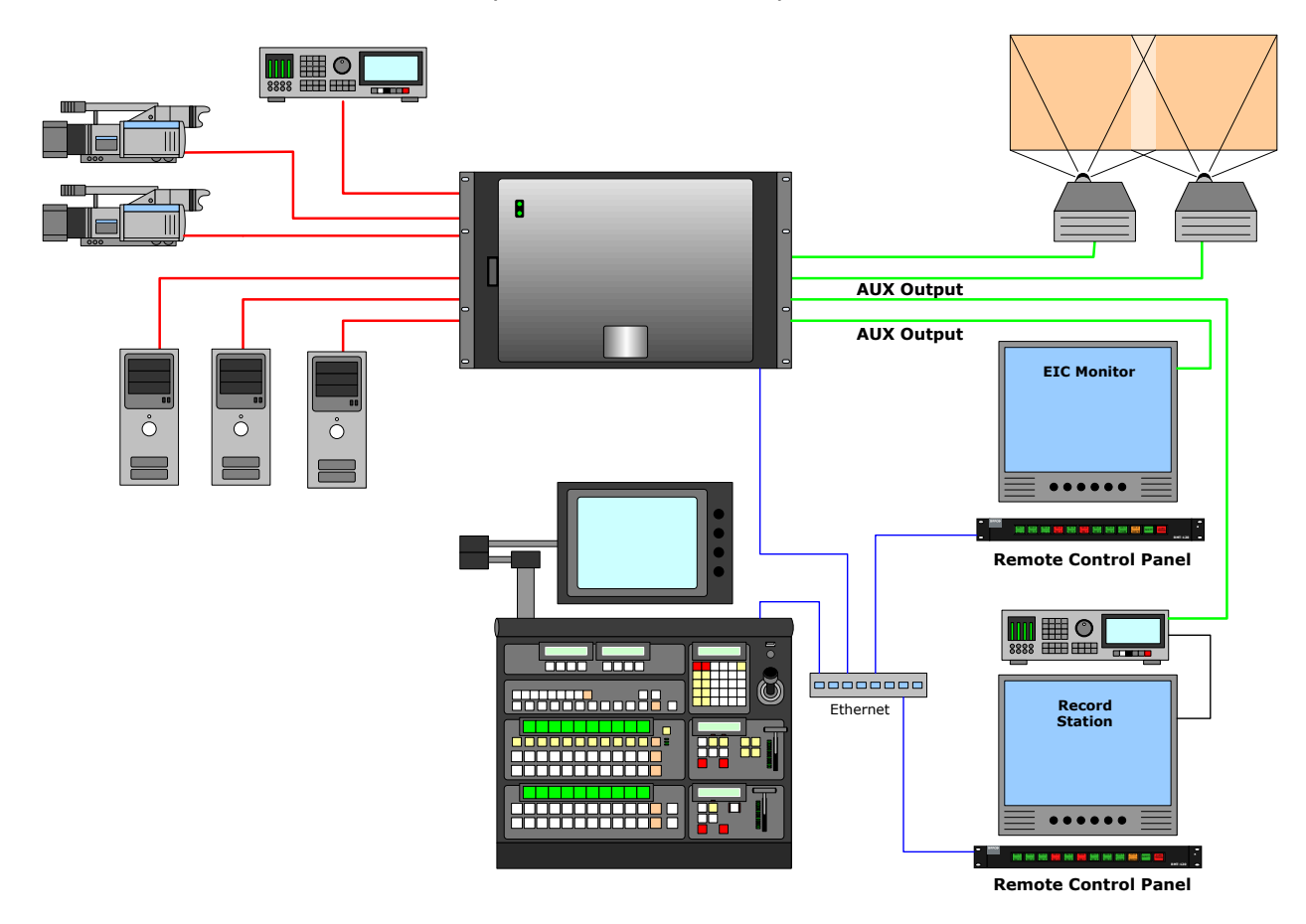

**Figure 1-1:** FSN System Connectivity Diagram

# **Application Questions**

At Barco, we take pride in offering unique solutions to demanding technical problems. If you have application questions, require further information or would like to discuss your application requirements in more detail, please call (866) 469-8036. Our Customer Support Engineers will be happy to supply you with the support you need. Refer to Appendix C, "**Contact Information**" at the end of this manual.

# **1. Remote Control Panel Orientation**

# **RCP-120 Front Panel**

The figure below illustrates the RCP-120 front panel:

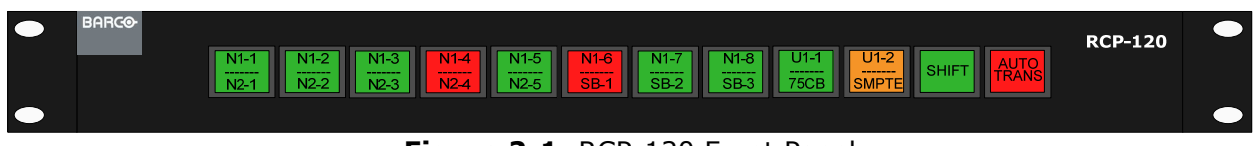

**Figure 2-1:** RCP-120 Front Panel

The RCP-120 provides 12 electronically labeled buttons. Depending on the configuration of the panel, these buttons may have different functions assigned to them.

**Note** Button 1 is the first button on the left hand side of the panel when viewed from the front. Button 12 is the last button on the right hand side of the panel when viewed from the front.

# **RCP-120 Rear Panel**

The figure below illustrates the RCP-120 rear panel:

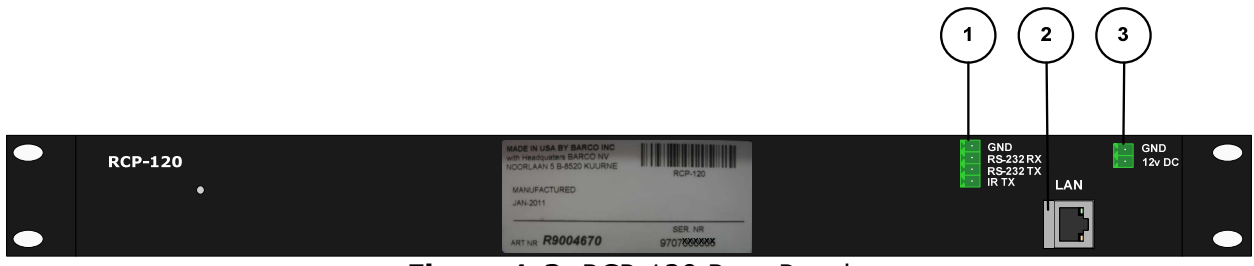

**Figure 1-2:** RCP-120 Rear Panel

Following are descriptions of each rear panel connector:

#### **1) 4-Pin Phoenix – RS-232 / IR**

This connector can be used to connect a serial port from a computer to the panel for configuration via the boot menu. When referenced, "Serial Port 1" is defined as pins GND, RS-232 RX and RS-232 TX. By default, the following conditions are set:

- Baud Rate: 9600
- Data Bits: 8
- Parity: None
- Stop Bits: 1
- Flow Control: None

**Note** | The **IR-TX** pin is not supported on the RCP-120.

### **2) LAN**

One RJ-45 connector is provided for 10/100BaseT Ethernet communications. By default, the following conditions are set:

- DHCP = **OFF**
- Default IP address: **192.168.0.100**
- Default Netmask: **255.255.255.0**

The user can use the default address, or set a different address.

### **3) 2-Pin Phoenix – DC Power Input**

One DC Connector is provided for connecting the remote control panel to 12V DC power using the supplied universal AC to DC power supply.

# **2. Installation**

# **Unpacking and Inspection**

Inspect the shipping box for damage. If you find any damage, notify the shipping carrier immediately for all claims adjustments. As you open the box, compare its contents against the packing list below. If you find any shortages, contact your Barco sales representative.

Once you have removed all components from their packaging and checked that the listed components are present, inspect each component to ensure there was no shipping damage. If there is damage, notify the shipping carrier immediately for all claims adjustments.

## **What's Included in the Box**

- One (1) RCP-120 1RU 12-button Remote Control Panel
- One (1) Universal AC/DC Power Supply o Including Power Blade adaptors *(see Appendix B for more information)*
- One (1) 4-pin Phoenix male adaptor
- Four (4) Rack Screws
- One (1) Quick Start Guide

# **RCP-120 Installation**

The figure below illustrates a simplified diagram of the FSN Controller and RCP-120 connections and the required cabling. Use this figure for reference during installation.

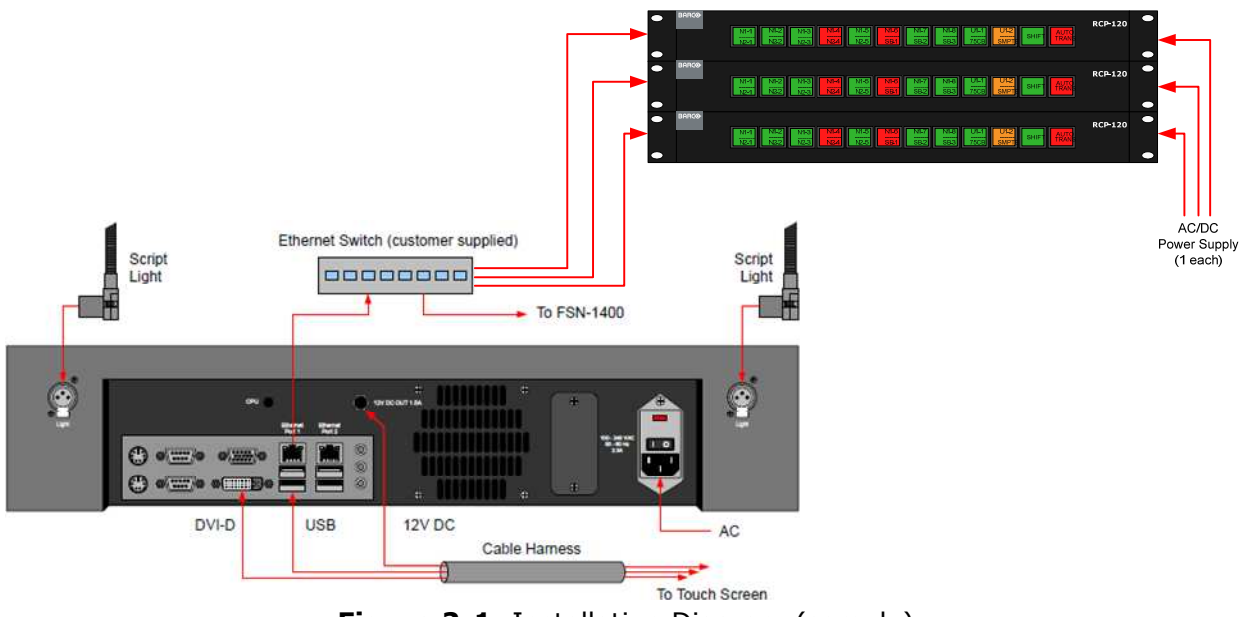

**Figure 2-1:** Installation Diagram (sample)

Use the following steps to install the Remote Control Panel:

- 1. Follow all installation steps outlined in Chapter 4 of the FSN User's Guide as necessary.
- 2. Find a suitable flat and stable surface to place the RCP-120 on or a free space in the equipment rack in which to mount the RCP-120. Rack screws are supplied with the RCP-120 for use with equipment rack mounting.
- 3. Using a standard Ethernet cable, connect the LAN connector on the rear panel of the RCP-120 to the customer supplied Ethernet Switch that the FSN System is using. This Ethernet Switch must have the connections from the FSN-1400 and Ethernet Port 1 of the FSN Controller
- 4. Connect the 2-pin male Phoenix connector on the 12V DC power supply to the female DC Power connector on the rear panel of the RCP-120.
- 5. Ensure the correct power blade is installed on the AC/DC power supply before plugging the supply into an AC outlet.

# **3. RCP-120 Configuration**

## **Soft Reboot / Web Interface Password Reset**

To perform a soft reboot on the RCP-120, press and hold buttons 2 and 5 for about five seconds.

To reset the Web Interface password back to "**admin**" on the RCP-120, press and hold buttons 1, 4 and 6 while power is being applied.

**Note** | This reset procedure will not affect the parameters currently configured in the Web Interface. Use the "Reset Defaults" button in the Web Interface to reset the panel configuration parameters back to defaults.

## **Connecting to the RCP-120 Web Interface**

To connect to the RCP-120 built-in web page, use the following steps:

- 1. Connect the RCP-120 and a computer to the same Ethernet switch.
- 2. Apply power to the RCP-120.
- 3. To see the current IP address of the RCP-120, press and hold buttons 11 and 12 for several seconds to display the:
	- a. IP Address
	- b. MAC Address
	- c. Firmware Version
- 4. Open a web browser on the computer.
- 5. Go to: http://<IP Address>
	- a. Example: http://192.168.0.100
- 6. When prompted for a User Name and Password, use the following:
	- a. User: **admin**
	- b. Password: **admin**

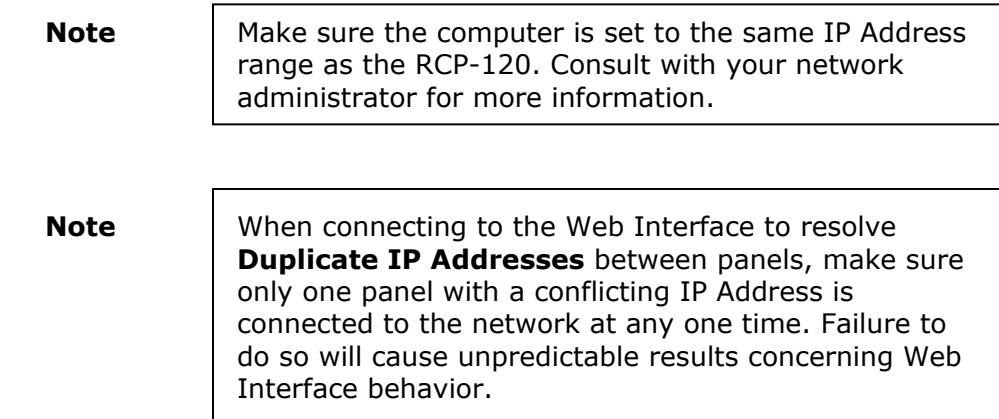

After connecting to the RCP-120 web page, the browser will show the following:

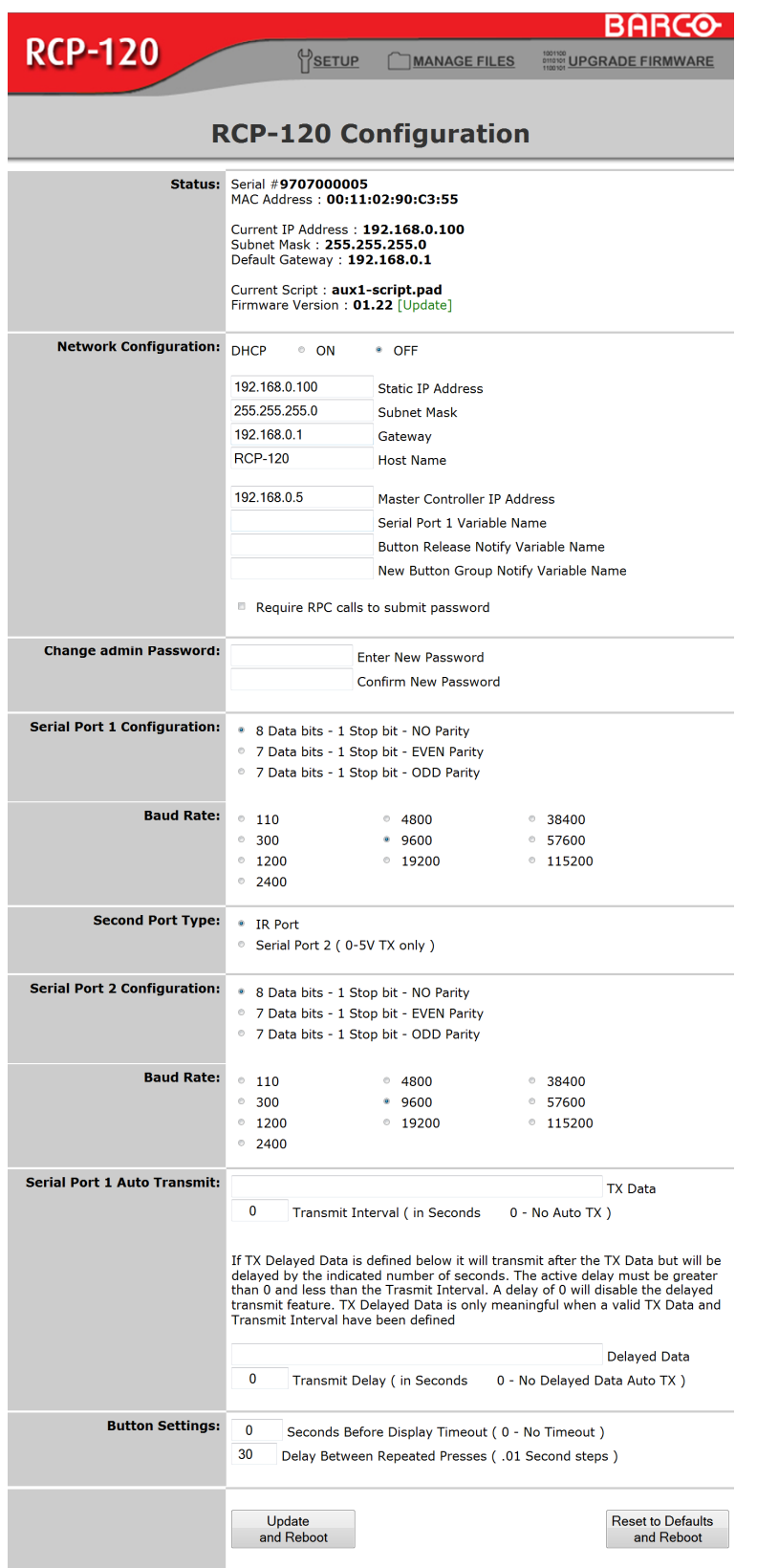

**Figure 3-1:** RCP-120 Configuration

# **RCP-120 Configuration Web Interface**

### **Status**

This section of the configuration web page shows the current status. Information includes the unit's Serial Number and MAC Address. The current Network Configuration settings are shown next followed by the Current Script and Firmware Version.

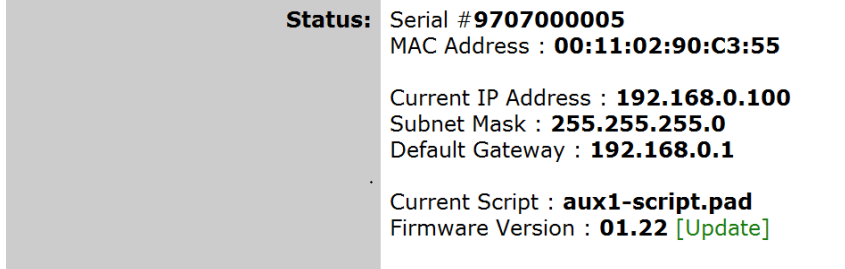

**Figure 3-2:** Configuration Status section

## **Network Configuration**

This section allows a user to change the current DHCP Setting, IP Address, Subnet Mask, Gateway, Hostname and Master Controller IP Address.

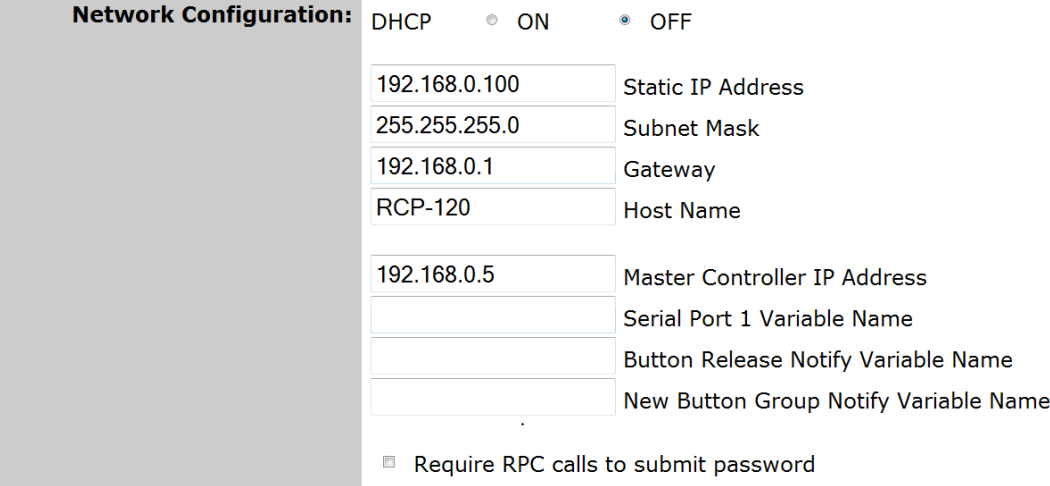

**Figure 3-3:** Network Configuration

- **DHCP:** Default setting is: **OFF**. When using the RCP-120 with an FSN System, leave DHCP set to **OFF**.
- **Static IP Address:** Default IP Address is: **192.168.0.100**. This is the IP Address of the RCP-120. Make sure each RCP-120 on the network has a unique IP Address. Failure to do so will cause unexpected communication behavior.

### **Remote Control Panel User's Guide ● Rev 00 19**

- **Subnet Mask:** Default setting is: **255.255.255.0**. Consult your network administrator if this needs to be changed for your network configuration.
- **Gateway:** Default setting is: **192.168.0.1**. Consult your network administrator if this needs to be changed for your network configuration.
- **Host Name:** Default setting is: **RCP-120**. This host name will appear in the configuration menu on the FSN Controller for easy panel identification. This can be set at the users discretion to give a unique name to a panel. The maximum number of characters supported is 15. Unique Host Names are not required for proper operation.

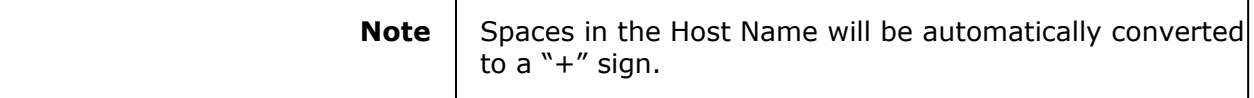

**Master Controller** Default setting is: **192.168.0.5**. This is the IP Address **IP Address** : of the FSN Controller. If this is not set correctly, the RCP-120 will not establish communication to the FSN Controller.

> **Note** The following fields in the network configuration section are not supported and should remain blank or unchecked as shown in Figure 3-3.

- Serial Port 1 Variable Name
- Button Release Notify Variable Name
- New Button Group Notify Variable Name
- Require RPC calls to submit password

## **Change Admin Password**

Default setting is: "**admin**". This section allows a user to change the administration password required to access this web configuration page. The password can also be reset by using the "Web Interface Password Reset" procedure described above.

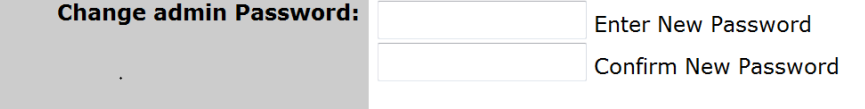

**Figure 3-4:** Change Admin Password

## **Serial Port 1 Configuration / Baud Rate**

This section allows a user to change the Serial Port communication settings for the serial port on the rear panel of the RCP-120. This serial port is used to access the RCP-120 Boot Menu as a secondary method for configuring the panel. Under normal circumstances, it will not be necessary to use this method unless the Web interface can not be accessed.

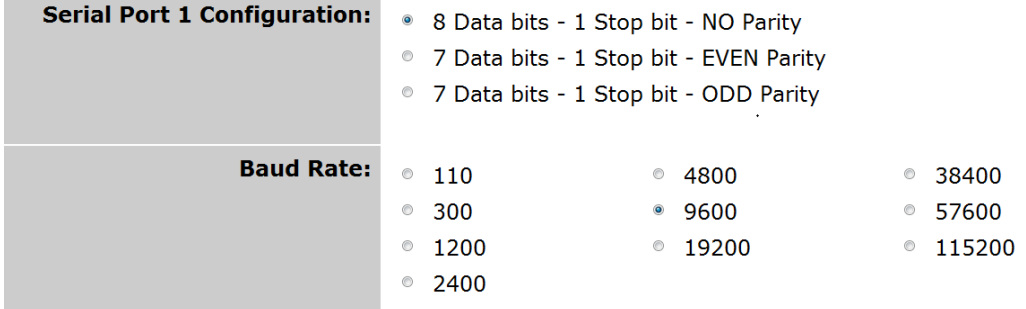

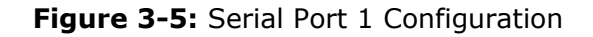

Default settings for this serial port are

- 9600 Baud Rate
- 8 Data bits
- 1 Stop bit
- No Parity

**Note** If necessary, set "Flow Control" to NONE in your communication software package.

## **Serial Port 2 Configuration / Baud Rate**

This serial port is **NOT** supported on the RCP-120.

## **Serial Port 1 Auto Transmit**

This feature is **NOT** supported on the RCP-120.

## **Button Settings**

This section allows a user to change the behavior of the buttons on the RCP-120.

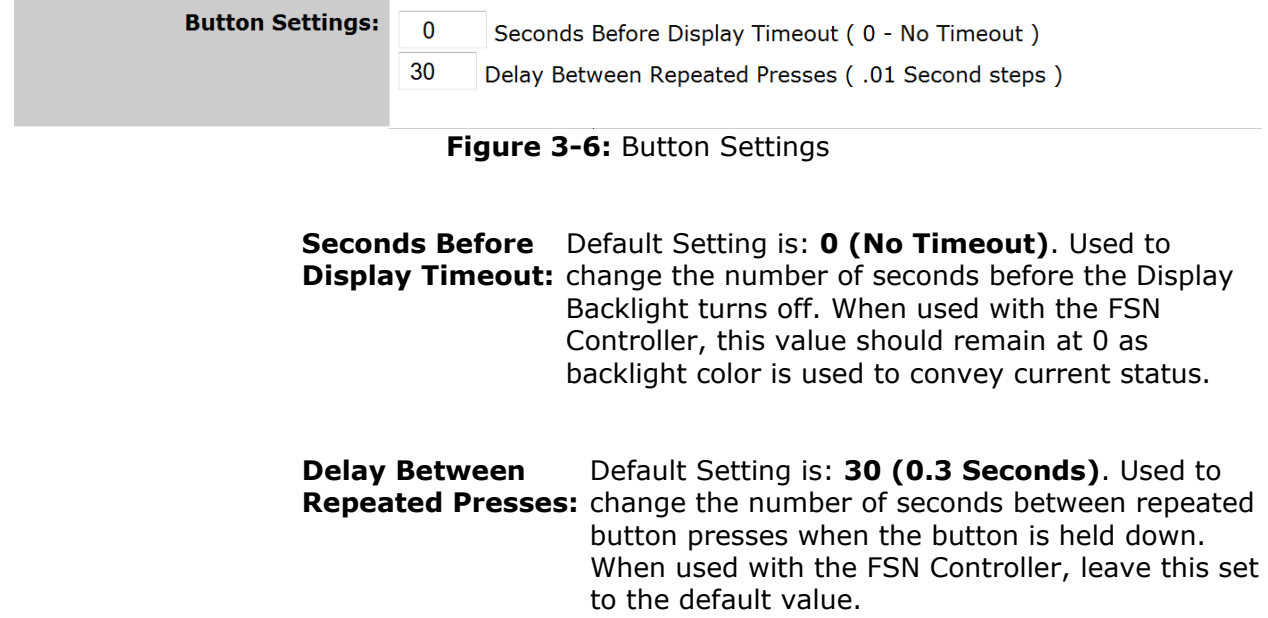

## **Update and Reboot / Reset Defaults**

After making changes to any of the settings in the Web Configuration page, click on the "Update and Reboot" button to save your settings and to have the new settings take effect.

To go back to Factory Defaults, click the "Reset to Defaults and Reboot" button. All settings in the Web Configuration page will be reset to factory default settings.

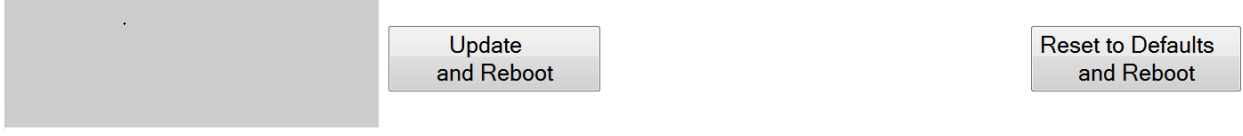

**Figure 3-7:** Update & Reboot / Factory Defaults

**Note** | After a Factory Reset, the Admin Password for the web interface will be reset back to "**admin**".

## **RCP-120 Boot Menu**

### **Overview**

The RCP-120 Boot Menu is a secondary method to configure the panel. It is preferred that configuration of the panel take place with the Web interface. In the unlikely event the Web interface can not be accessed, basic configuration of the panel can be achieved in the Boot Menu.

### **Connecting to the Boot Menu**

- 1) Connect **Serial Port 1** on the Rear Panel of the RCP-120 to a Computer. Use the supplied 4-pin male Phoenix connector to make the required serial cable.
- 2) Open HyperTerminal on the computer and "Connect" to the RCP-120.

Default Communication settings for the RCP-120 are:

 Baud Rate: 9600 Data Bits: 8 Stop Bits: 1 Parity: None Flow Control: None

3) Hold buttons 1 and 3 while applying power to the RCP-120.

The following boot menu will appear in the terminal window:

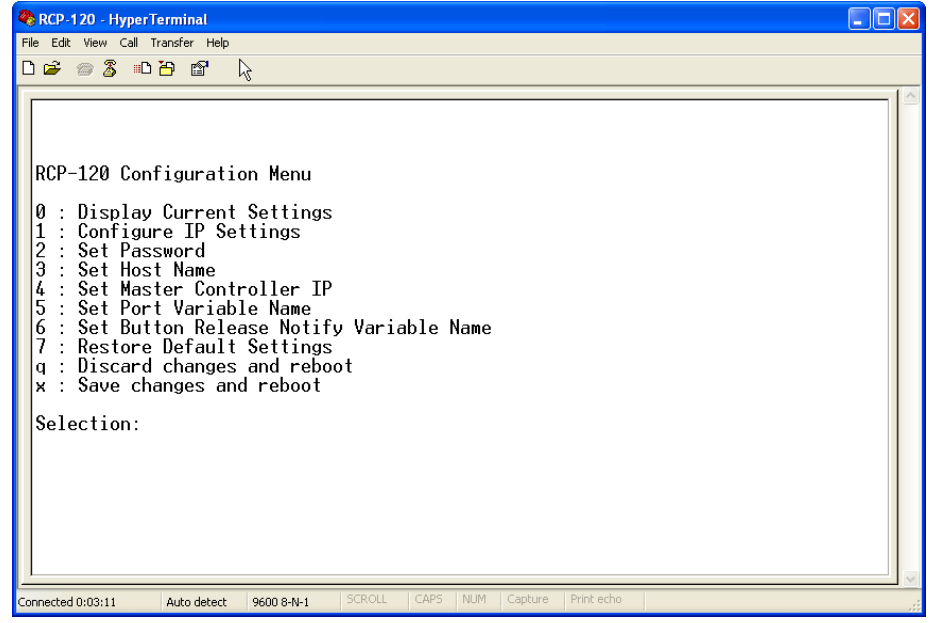

**Figure 3-8:** RCP-120 Boot Menu

**Remote Control Panel User's Guide ● Rev 00 23**

# **RCP-120 Boot Menu Interface**

## **Display Current Settings**

**Press 0** to display the current configuration settings for the panel. An example of the information returned is shown below:

> Serial Number is SN9707xxxxxx MAC address is xx:xx:xx:xx:xx:xx

DHCP is currently inactive Static IP address is currently 192.168.0.100 Subnet Mask is currently 255.255.255.0 Gateway address is currently 192.168.0.1 Hostname is currently RCP-120 Master Controller IP address is currently 192.168.0.5 Serial Port Push Variable Name is currently

## **Configure IP Settings**

**Press 1** to enter the configuration dialog for DHCP or Manual IP Setup. Refer to Chapter 3, Network Configuration for more details concerning DHCP, Static IP, Subnet Mask and Gateway.

### **Set Password**

**Press 2** to enter the configuration dialog to change the admin password for the Web interface. The default setting is: **admin**

### **Set Host Name**

**Press 3** to enter the configuration dialog to set the Host Name of the RCP-120. This host name will appear in the configuration menu on the FSN Controller for easy panel identification. This can be set at the users' discretion to give a unique name to a panel. The maximum number of characters supported is 15. The default setting is: **RCP-120**

## **Set Master Controller IP Address**

**Press 4** to enter the configuration dialog to set the Master Controller IP Address. This is the IP Address of the FSN Controller. If this is not set correctly, the RCP-120 will not establish communication to the FSN Controller. The default setting is: **192.168.0.5** 

## **Restore Default Settings**

**Press 7** to go back to Factory Defaults. All panel configuration parameters will be reset to factory default settings.

### **Discard Changes and Reboot**

**Press q** to ignore all changes made in this menu interface and reboot the RCP-120.

### **Save Changes and Reboot**

**Press x** to save all changes made in this menu interface and reboot the RCP-120.

### **Selections Not Supported**

The following items in the boot menu are not supported and should not be changed:

**Selection 5**: Set Port Variable Name **Selection 6:** Set Button Release Notify Variable Name

# **4. RCP-120 FSN Menu Orientation**

## **Assign Remote Panels**

The Assign Remote Panels Menu enables you to manage all RCP-120 panels connected to the FSN Controller and assign the functions a particular panel will perform. From the **System Menu**, press **Other Setup** and then press **Assign Remote Panels**. The figure below illustrates a sample menu.

| System Menu > Other Setup > Assign Remote Panels |                                     |                |                 |                          |                   |               |                      |  |  |
|--------------------------------------------------|-------------------------------------|----------------|-----------------|--------------------------|-------------------|---------------|----------------------|--|--|
| Assign Aux Output to Remote Control Panel        |                                     |                |                 |                          |                   |               |                      |  |  |
| Memory                                           |                                     | Aux            | <b>Aux Name</b> | <b>Remote Panel Name</b> | <b>IP Address</b> | <b>Status</b> |                      |  |  |
|                                                  |                                     | $\uparrow$     | LT PGM          | <b>RCP-120</b>           | 192.168.0.35      |               |                      |  |  |
|                                                  |                                     | 3              | <b>RT PGM</b>   | CAMERA1                  | 192.168.0.36      |               | <b>RCP</b><br>Select |  |  |
| Macros                                           |                                     | 3              | <b>RT PGM</b>   | CAMERA2                  | 192.168.0.37      |               |                      |  |  |
|                                                  |                                     | $\overline{4}$ | <b>RT PVW</b>   | SAT+1+PVW                | 192.168.0.39      |               |                      |  |  |
|                                                  |                                     | $\overline{2}$ | LT PVW          | SAT+2+PVW                | 192.168.0.40      |               |                      |  |  |
|                                                  |                                     | $6\phantom{1}$ | Green Rm        | CAMERA3                  | 192.168.0.41      |               |                      |  |  |
| Aux                                              |                                     |                |                 | <b>RCP-120</b>           | 192.168.0.42      |               |                      |  |  |
|                                                  |                                     |                |                 | <b>RCP-120</b>           | 192.168.0.43      |               |                      |  |  |
|                                                  |                                     |                |                 |                          |                   |               |                      |  |  |
|                                                  |                                     |                |                 |                          |                   |               |                      |  |  |
|                                                  |                                     |                |                 |                          |                   |               |                      |  |  |
|                                                  |                                     |                |                 |                          |                   |               |                      |  |  |
| System                                           |                                     |                |                 |                          |                   |               |                      |  |  |
|                                                  |                                     |                |                 |                          |                   |               |                      |  |  |
|                                                  |                                     |                |                 |                          |                   |               |                      |  |  |
| Help                                             |                                     |                |                 |                          |                   |               |                      |  |  |
|                                                  |                                     |                |                 |                          |                   |               |                      |  |  |
| Page<br>$2$ of $2$                               | <b>Discover</b><br>Remote<br>Panels |                | Assign<br>Aux   | Unassign<br>Aux          |                   | Info          | <b>Back</b>          |  |  |

**Figure 4-1:** Assign Remote Panels Menu

## **Remote Control Panel Table**

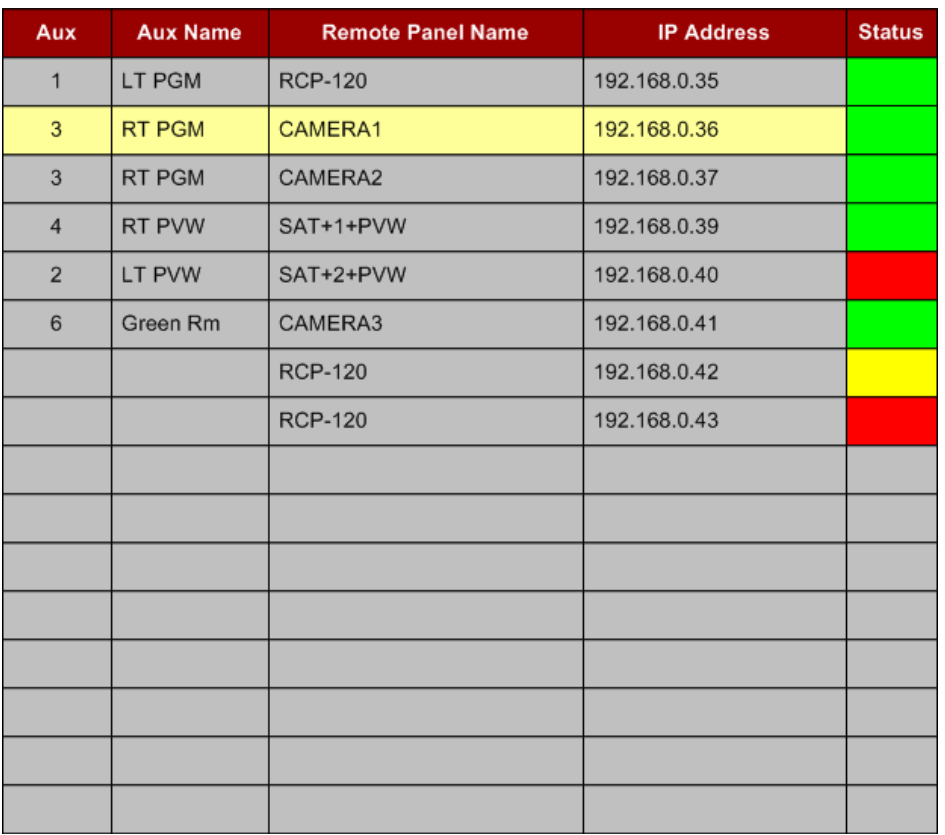

The figure below illustrates the **Remote Control Panel Table**:

**Figure 4-2:** Remote Control Panel Table

On the palette, the Remote Control Panel Table lists the RCP-120 panels that were connected to the FSN network when the last "Discover" process was initiated. Please note:

- The yellow highlight indicates the selected panel to which a function can be mapped. The highlight tracks the selection that is made with the "**RCP Select**" panel knob.
- When more than 16 RCP-120 panels are connected to the FSN, use the top knob on the touch screen panel to scroll the list inside the table.

The following columns of information are provided in the table:

- **Aux** indicates the FSN Aux Output assigned to the Remote Control Panel
- **Aux Name** this column indicates the Aux output's name as defined in the Aux Setup Menu.
- **Remote Panel Name**  this column indicates the name given to the RCP-120. This name is set in the RCP-120 Web or Boot menu interface as the panels **Host Name**.

### **Remote Control Panel User's Guide ● Rev 00 27**

- **IP Address**  this is the current IP Address of the RCP-120.
- **Status**  indicates the current connection/assignment status of the RCP-120.
	- ~ **RED**  indicates the RCP-120 is NOT Connected.
	- ~ **YELLOW**  indicates the RCP-120 is Connected but NOT Assigned
	- ~ **GREEN**  indicates the RCP-120 is Connected and Assigned

## **Assign Remote Panels Menu Functions**

The following functions are available in the Tool Bar:

**Discover** Remote Panels

• Press **Discover Remote Panels** to search the FSN network for RCP-120 devices. The discovery process will take several seconds to complete, at which point the table will be automatically updated to show all RCP-120 devices found on the network. This function will need to be performed anytime the configuration for a panel is changed as described in **Chapter 3** or when RCP-120 devices are added / removed from the system and the operator wants to see a current list of devices connected to the FSN network.

**Assign** Aux

Press **Assign Aux** to map the selected RCP-120 to an Aux Output. When pressed, the **Select Aux Output Pop-up** appears. This pop-up will only show currently defined Aux outputs. After the assignment is made, the "Aux" and "Aux Name" cells in the table will be automatically populated with the Aux Output number selected and the associated Aux Name defined in the Aux Setup menu.

Unassign Aux

Press **Unassign Aux** to remove the selected Aux mapping from the RCP-120 panel row. When the Aux is un-mapped, the status cell will turn Yellow if it was Green prior to the unassignment.

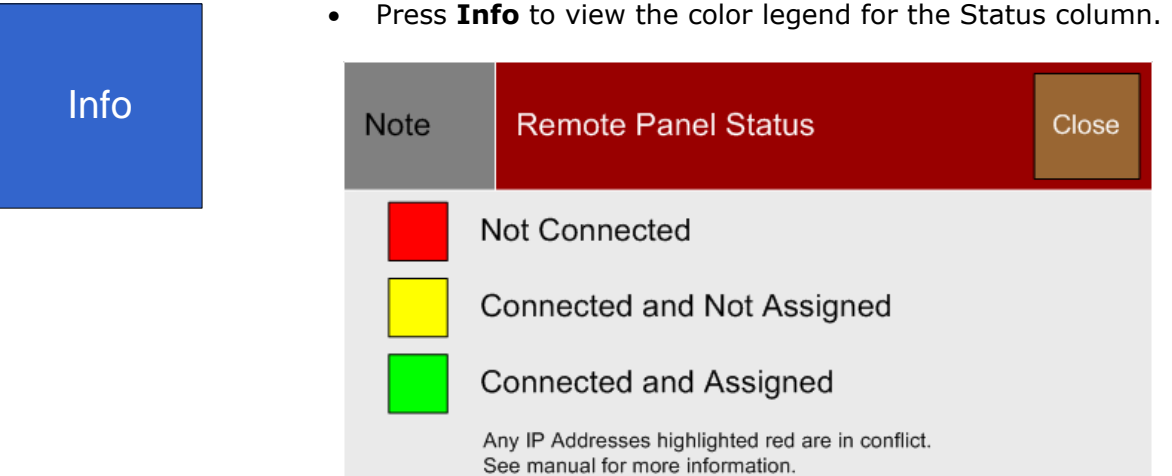

## **Duplicate IP Address Notification**

After a **Discover Remote Panels** function has been performed, it may be possible that two or more RCP-120 devices are discovered to have the same IP Address. If this occurs, the conflicting IP addresses will be highlighted RED in the table. The figure below illustrates how this would look:

| Aux            | <b>Aux Name</b> | <b>Remote Panel Name</b> | <b>IP Address</b> | <b>Status</b> |
|----------------|-----------------|--------------------------|-------------------|---------------|
| $\mathbf{1}$   | LT PGM          | <b>RCP-120</b>           | 192.168.0.35      |               |
| 3              | RT PGM          | CAMERA1                  | 192.168.0.36      |               |
| 3              | RT PGM          | <b>RCP-120</b>           | 192.168.0.37      |               |
| 3              | RT PGM          | CAMERA2                  | 192.168.0.37      |               |
| $\overline{4}$ | RT PVW          | SAT+1+PVW                | 192.168.0.39      |               |
| $\overline{2}$ | LT PVW          | SAT+2+PVW                | 192.168.0.40      |               |
| 6              | Green Rm        | CAMERA3                  | 192.168.0.41      |               |
|                |                 | <b>RCP-120</b>           | 192.168.0.42      |               |
|                |                 | <b>RCP-120</b>           | 192.168.0.43      |               |
|                |                 |                          |                   |               |
|                |                 |                          |                   |               |
|                |                 |                          |                   |               |
|                |                 |                          |                   |               |
|                |                 |                          |                   |               |
|                |                 |                          |                   |               |
|                |                 |                          |                   |               |

**Figure 4-3:** Duplicate IP Addresses

In the example above, IP Address 192.168.0.37 is assigned to two panels. This error must be corrected before these panels can be used with the FSN system. Refer to the **Network Configuration** section in **Chapter 3** to change the IP Address of the RCP-120. Once each RCP-120 has a unique IP Address, use the **Discover Remote Panels** function to update the table and clear the error.

# **5. Operations**

# **No Connection Behavior**

When power is first applied to the RCP-120 and a connection to the FSN Controller has not yet been established, the panel will look as illustrated below:

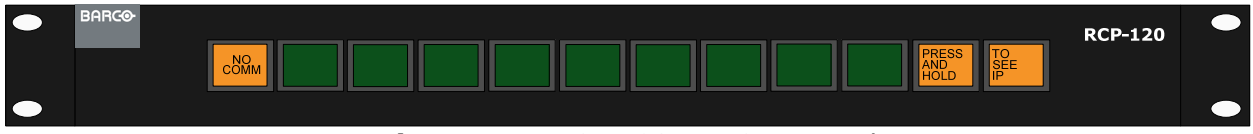

**Figure 5-1:** RCP-120 Not Connected

Button 1 will indicate **NO COMM**, while buttons 11 and 12 instruct the operator to **PRESS AND HOLD TO SEE IP** as a reminder of how to display the current IP Address of the RCP-120. If communication is lost after a connection to the FSN Controller has been established, the RCP-120 will also look as illustrated above.

# **Display IP/MAC Address and Firmware Version**

When buttons 11 and 12 are held down for a few seconds as indicated in Figure 5-1 above, the panel will look as illustrated below:

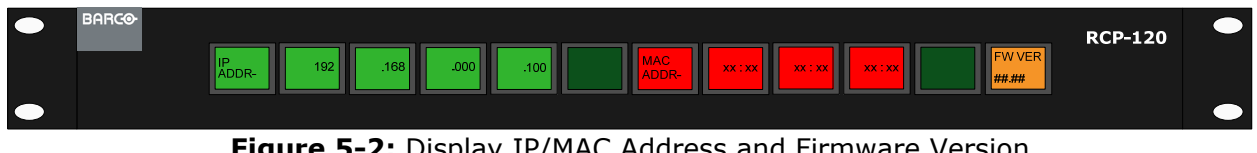

**Figure 5-2:** Display IP/MAC Address and Firmware Version

Buttons 2 through 5 will show the current IP Address. Buttons 7 through 10 will show the panel's MAC Address. Button 12 will show the current Firmware Version installed in the RCP-120.

# **AUX Output Control**

## **Understanding Button Mapping**

When the RCP-120 is connected and setup to control Aux Outputs on the FSN system, button mapping behavior is as follows:

- **Buttons 1 10** will follow the current Input Bus mapping on the FSN Controller. The display in each button shows the current source names which were assigned during input setup on the FSN (e.g., CAM1, VTR2, etc.). Within the programmable displays, the top row is the unshifted source; the bottom row is the shifted source. Refer to Map Buttons Menu in the FSN Users Guide for more information on how to change the Input Bus mapping.
- **Button 11** is the **Shift** button. This button is latching. Press to access additional sources, 11 through 20 as mapped on the FSN Controller.
- **Button 12** is the **Auto Trans** button. This button is used when the Aux Output is defined to be one of the Aux Mixer types, "Mixer", "Mixer – PGM" or "PGM/PVW". Under this condition, the Auto Trans button will be active so an operator can transition the selected source to the Aux Program output.

**Note** | When the Aux Output is defined to be "Standard", Button 12 will not be used.

## **Understanding Button Color**

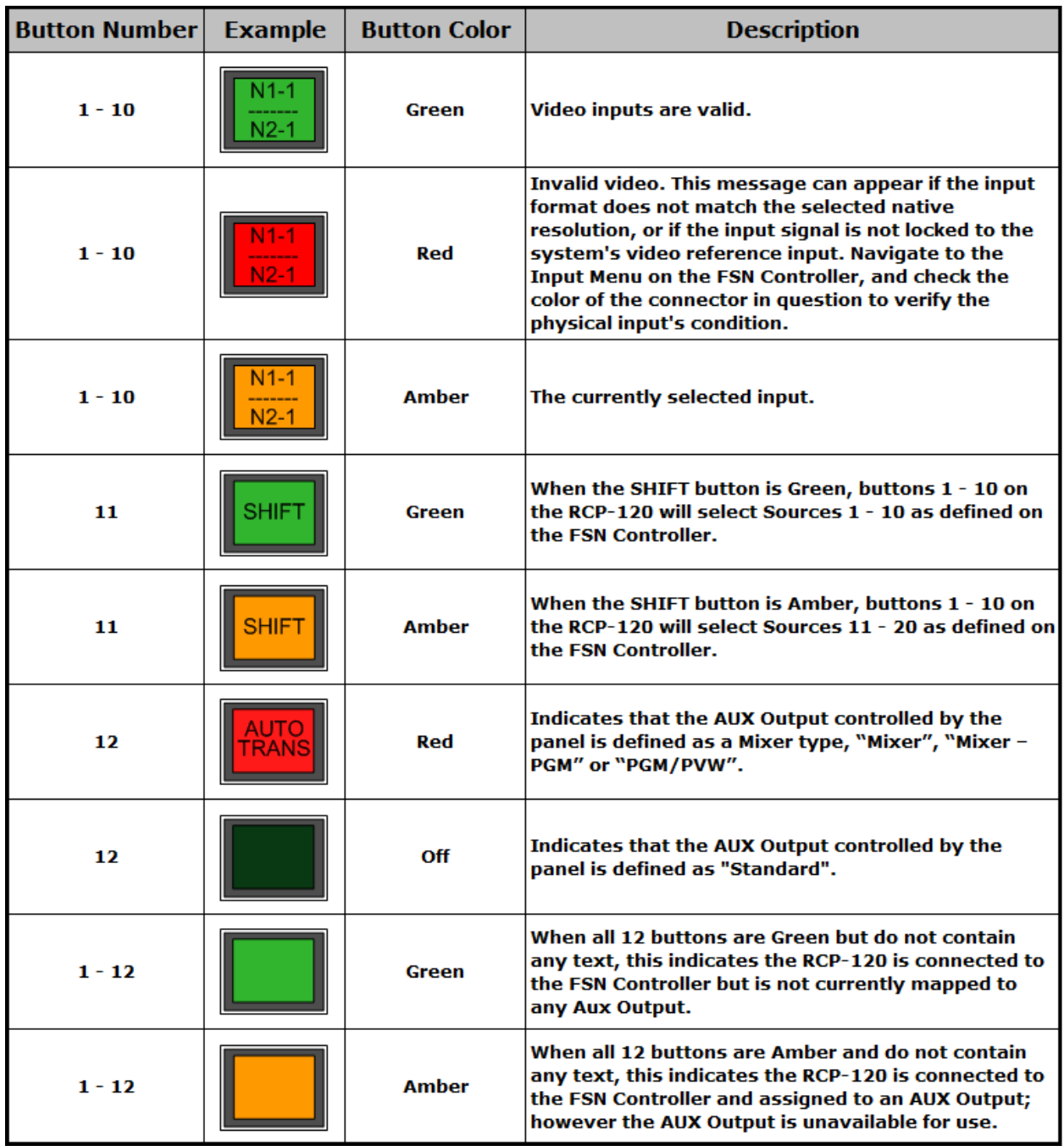

The table in this section explains the use of color on the buttons in the RCP-120.

**Figure 5-2:** Button Color Table

## **Working with the RCP-120**

When using the RCP-120 to control Aux Outputs, the panel will go through different stages during setup as it becomes ready to use. The following illustrations show these stages during a typical configuration session.

1. Before power is applied.

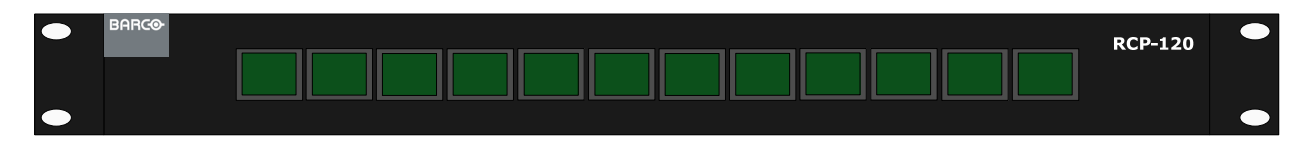

2. After power is first applied and a connection has not yet been established or the connection between the RCP-120 and FSN Controller is lost.

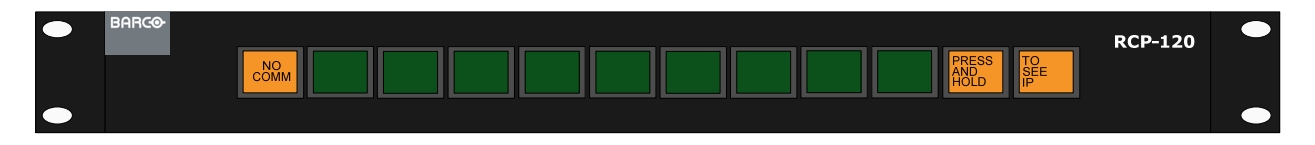

3. A connection between the RCP-120 and FSN Controller is established; however the panel has yet to be assigned to an Aux Output.

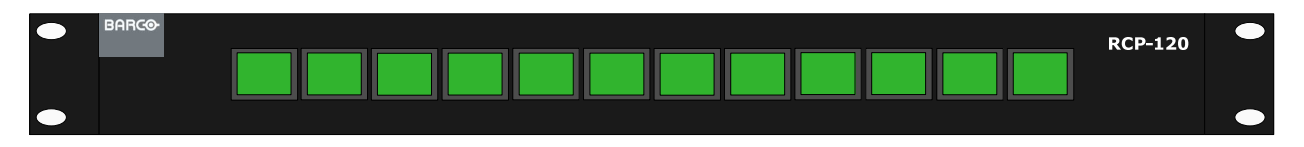

4. A connection between the RCP-120 and FSN Controller is established and the panel has been assigned to an Aux Output defined as "Standard". The text in buttons 1 – 10 are for illustrative purposes only.

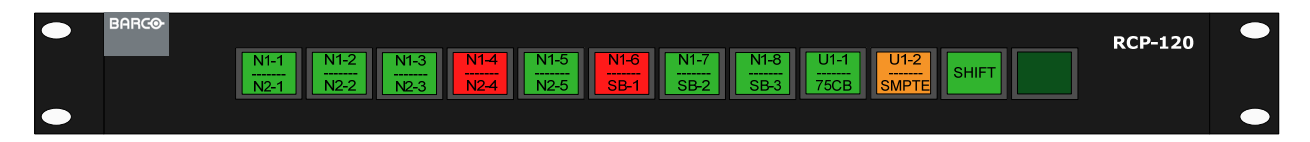

5. A connection between the RCP-120 and FSN Controller is established and the panel has been assigned to an Aux Output defined as one of the following mixer types, "Mixer", "Mixer – PGM" or "PGM/PVW". The text in buttons  $1 - 10$  are for illustrative purposes only.

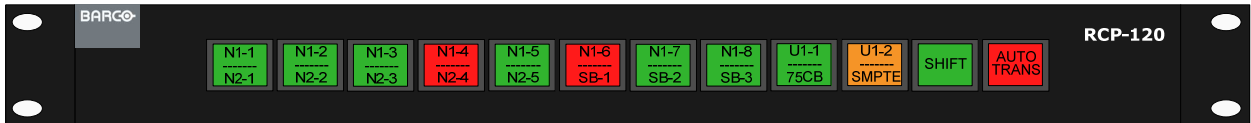

6. A connection between the RCP-120 and FSN Controller is established and the panel is assigned to an Aux Output; however the Aux Output is unavailable. This can happen if the NAC or UOC is physically removed from the system after being setup.

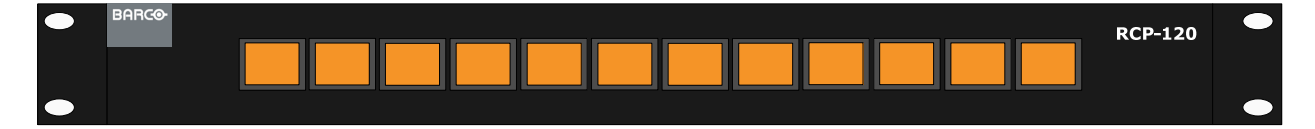

## **Setting up the RCP-120 to Control an Aux Output**

The following steps will illustrate how to get the RCP-120 configured to the point where it will control an Aux Output.

Before the RCP-120 can be used to control an Aux Output, the following prerequisites must be completed:

### **FSN System and Controller Setup**

- 1. Refer to the FSN User's Guide and follow the instructions concerning the general setup of the FSN system.
- 2. Follow the instructions outlined in the **Aux Setup** section in **Chapter 6. System Setup**  in the FSN User's Guide.
- 3. Verify the Aux Output that will be controlled by the RCP-120, can first be controlled by the FSN Controller as outlined in the **Working with Aux Buses** section in **Chapter 7. Operations** in the FSN User's Guide.

### **RCP-120 Setup**

- 1. Refer to the **RCP-120 Installation** section in **Chapter 2** of this manual for instructions on how to connect and power the RCP-120.
- 2. Verify all RCP-120's have a unique IP Address, compatible with the FSN network to which they will be connected. Refer to **Connecting to the RCP-120 Web Interface** in **Chapter 3** of this manual for guidance on how to connect to the RCP-120 Web interface in the event the IP Address needs to be changed.
- 3. *(Optional)* Verify all RCP-120's have a unique Host Name. This will help the FSN Controller operator easily identify each panel in the FSN Controller setup menu. Refer to **Connecting to the RCP-120 Web Interface** in **Chapter 3** of this manual for guidance on how to connect to the RCP-120 Web interface in the event the Host Name needs to be changed.

Once the above prerequisites have been completed, the following steps can be performed to complete the setup of the RCP-120 with the FSN System.

### **RCP-120 Setup in the FSN Controller**

- 1. From the **System Menu**, press **Other Setup** and then press **Assign Remote Panels**. Refer to **Chapter 4 RCP-120 FSN Menu Orientation** of this manual for more information about this menu.
- 2. Press **Discover Remote Panels** to search the FSN network for RCP-120 devices. The discovery process will take several seconds to complete, at which point the table will be automatically updated to show all RCP-120 devices found on the network.
- 3. Highlight the row in the table that represents the RCP-120 that needs to have an Aux Output assigned and press the **Assign Aux** function.
- 4. In the **Select Aux Output Pop-up** that appears, select the Aux Output that will be controlled by this RCP-120 and press the **Assign** button in the pop-up window.
- 5. While the **Select Aux Output Pop-up** is open, simply touch another row in the **Remote Control Panel Table** and then select an Aux Output before pressing the **Assign** button in the pop-up to make additional assignments.
- 6. After all assignments have been made, press the **Close** button to clear the pop-up.
- 7. **IMPORTANT** Be sure to save the setup when finished. Press the **Save All** button in the **System Menu** as detailed in **Saving the Setup** in **Chapter 6. System Setup** in the FSN User's Guide.

## **Maintenance Operations**

During setup of the FSN System, it may become necessary to perform the following maintenance operations after the RCP-120 devices have been initially setup.

### **Adding Additional RCP-120 Devices**

- 1. To add additional RCP-120 devices after other RCP-120 devices have already been setup, simply go to the **Assign Remote Panels Menu** and press the **Discover Remote Panels** button to populate the table with the new devices. Existing RCP-120 devices will be unaffected by this process, unless their status is RED, indicating no connection. See **Working with an Unconnected RCP-120** below for more information.
- 2. Once the new devices have appeared in the table, proceed to the **Assign Aux** function after highlighting the appropriate RCP-120 in the table.

#### **Unassign an Aux Output from an RCP-120**

- 1. To remove an Aux Output assignment from an RCP-120, go to the **Assign Remote Panels Menu**, highlight the appropriate device in the table and press the **Unassign Aux** button. If the status in the table was Green before this step, it will turn Yellow to indicate the panel is still connected but that an Aux Output is not assigned.
- 2. After the Aux Output has been unassigned from the panel, all buttons on the panel will be lit Green, without any text, provided the panel is still connected to the FSN Controller. Pressing buttons on the RCP-120 will not affect the FSN System when it is in this state.

#### **Working with an Unconnected RCP-120**

1. If the table in the **Assign Remote Panels Menu** shows a Red status for a particular device, this indicates that the RCP-120 is NOT connected to the FSN Controller. Under this condition, the operator has two options:

- a. Troubleshoot the network setup/configuration concerning the RCP-120 in question and when resolved, press the **Discover Remote Panels** button to reconnect the panel to the FSN Controller. When the RCP-120 has connected to the Controller, the status will change from Red, to Yellow or Green, depending on the Aux assignment state.
- b. If the RCP-120 has been intentionally disconnected from the FSN network and the operator wishes to update the table so this device no longer shows, press the **Discover Remote Panels** button. Any devices not found that were listed in the table will be removed from the table after the discovery process is complete.

## **Controlling an Aux Output with the RCP-120**

### **Controlling a "Standard" Aux Output**

The sample illustration below represents an RCP-120 setup to control a Standard Aux Output.

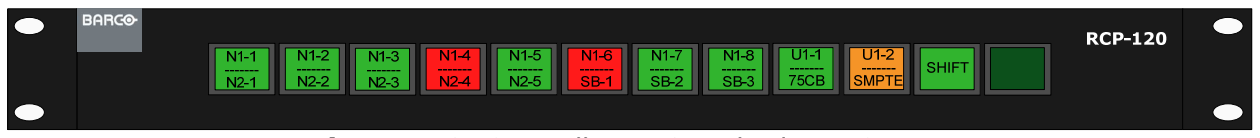

**Figure 5-3:** Controlling a Standard Aux Output

To change the source on the Aux Output:

- 1. Verify the Shift button is in the correct latched state. Green indicates FSN Inputs 1 10 can be selected with buttons  $1 - 10$  on the RCP-120. Amber indicates FSN Inputs  $11 -$ 20 can be selected with buttons  $1 - 10$  on the RCP-120.
- 2. Press the desired input button on the RCP-120 with a mapped input source. This button will change to an Amber color indicating it is the currently selected source.
- 3. The Aux Output controlled by this device will immediately switch to the source selected.

### **Controlling an Aux Output defined as a Mixer**

The sample illustration below represents RCP-120 panels setup to control an Aux Output defined as a Mixer. It is recommended, though not required, that two RCP-120 panels are used to control Aux Outputs defined as a mixer. When two panels are use, define one panel to control the Preview side of the mixer and the other to control the Program side of the mixer *(see Chapter 4 for information on how to Assign an Aux to the panel)*. This configuration will offer the flexibility to switch inputs directly on Program immediately or setup an input on Preview to be transitioned to Program with the use of the AUTO TRANS button.

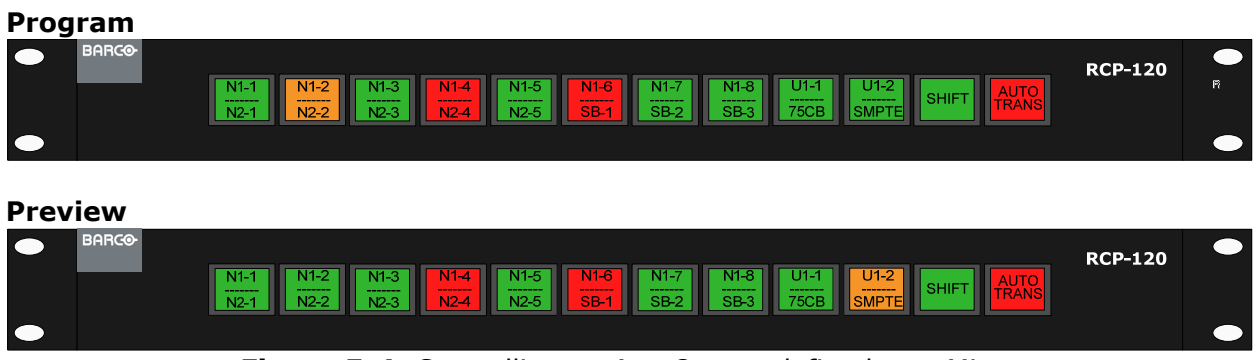

**Figure 5-4:** Controlling an Aux Output defined as a Mixer

To change the source on the Aux Program Output:

- 1. Verify the Shift button is in the correct latched state. Green indicates FSN Inputs 1 10 can be selected with buttons  $1 - 10$  on the RCP-120. Amber indicates FSN Inputs  $11 -$ 20 can be selected with buttons  $1 - 10$  on the RCP-120.
- 2. Press the desired input button on the RCP-120 with a mapped input source. This button will change to an Amber color indicating it is the currently selected source.
	- If the RCP-120 is setup to control the "Preview" side of the Aux Mixer, press the Auto Trans button on the RCP-120 to transition the selected source to the Aux program output.
	- If the RCP-120 is setup to control the "Program" side of the Aux Mixer, an immediate switch of the selected source will have occurred after step 2 above.

**Note** | When the RCP-120 is defined to control the "Program" side of an Aux Mixer, pressing "Auto Trans" will cause the currently selected source in "Preview" to be transitioned to "Program".

# **7. Updating Software**

## **Software Update Overview**

The firmware file for the RCP-120 is loaded into the unit's onboard flash memory using the update procedure as outlined below:

- 1. Verify your hardware. Refer to the **Hardware Requirements** section below.
- 2. Download the appropriate "update" file. Refer to the **Downloading Software** section below.
- 3. Navigate to the RCP-120 Web interface **Firmware Upload** page using a computer connected to the same network as the RCP-120.
- 4. To update the RCP-120, refer to the **Updating RCP-120 Software** section below.

# **Hardware Requirements**

The following hardware items are required for upgrading RCP-120 software:

- Any computer with an available Ethernet port and a web browser.
- Internet connection.

# **Downloading Software**

Two different methods can be used to download RCP-120 software:

- Via FTP Site
- Via Web Site

## **Via FTP Site**

Barco Folsom's FTP site address is: ftp.folsom.com

To download software from the FTP site:

- 1. Create a target folder on your computer (e.g., RCP-120), and ensure that your PC is connected to the internet.
- 2. Log on to the FTP site using one of the following methods:
	- a. If you are using an FTP client such as Filezilla, log on to our site as follows:
		- i. FTP Site: ftp.folsom.com
		- ii. User Name: anonymous
		- iii. Password: *your email address*
	- b. If you are using a web browser, point the browser to:

ftp://ftp.folsom.com

**Note** Refer to your browser's help files for accessing anonymous FTP sites.

- c. To use Windows Explorer, right-click the **Start** button, then click **Explore**. When the Explorer window opens, enter the FTP site in the address bar.
- 3. On the FTP site, navigate to the following directory:

### **ftp://ftp.folsom.com/Image Processing/RCP-120**

4. Transfer the following file to the target folder on your computer:

### **RCP-120\_[revision #].zip**

5. Continue with the **Updating RCP-120 Software** section below.

## **Via Web Site**

Barco's web site address is: www.barco.com

To download software from the web site:

- 1. Create a target folder on your computer (e.g., RCP-120), and ensure that your PC is connected to the internet.
- 2. On the web, navigate to:

#### **http://www.barco.com**

- 3. Navigate to the "**Presentation Systems**" home page under **Products Image Processing**.
- 4. Click on the **FSN Series multi-format switchers**.
- 5. Under **Available Modules** click on **RCP-120**.
- 6. Click on the **Downloads** tab.
- 7. Under **Software** click on **RCP-120 Software** to start downloading the latest release.
- 8. When the **File Download Dialog** appears, click **Save**.
- 9. When the **Save As Dialog** appears, navigate to the target folder on your computer, and then click **Save**.
- 10.Continue with the **Updating RCP-120 Software** section below.

# **Updating RCP-120 Software**

Use the following steps to update the RCP-120 software.

- 1. Ensure that the correct version of the software has been properly downloaded from the website or the FTP site. If not, refer to the **Downloading Software** section above for instructions.
- 2. Unzip the file that was downloaded into the same folder to which the zip file was downloaded.
- 3. Refer to **Connecting to the RCP-120 Web Interface** in **Chapter 3** of this manual. Follow the steps indicated to open the RCP-120 web page in your browser.
- 4. Click on the **UPGRADE FIRMWARE** link shown in the yellow box below to open the **RCP-120 Firmware Upload** page.

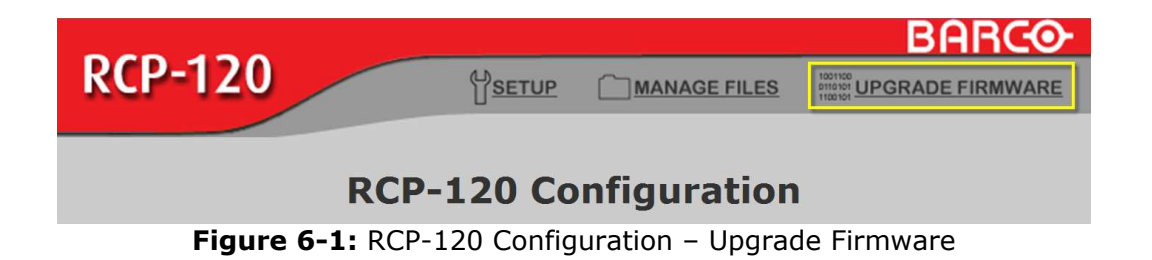

5. Click on the Browse button and navigate to the directory where the downloaded file was unzipped and select the "**.bin**" file.

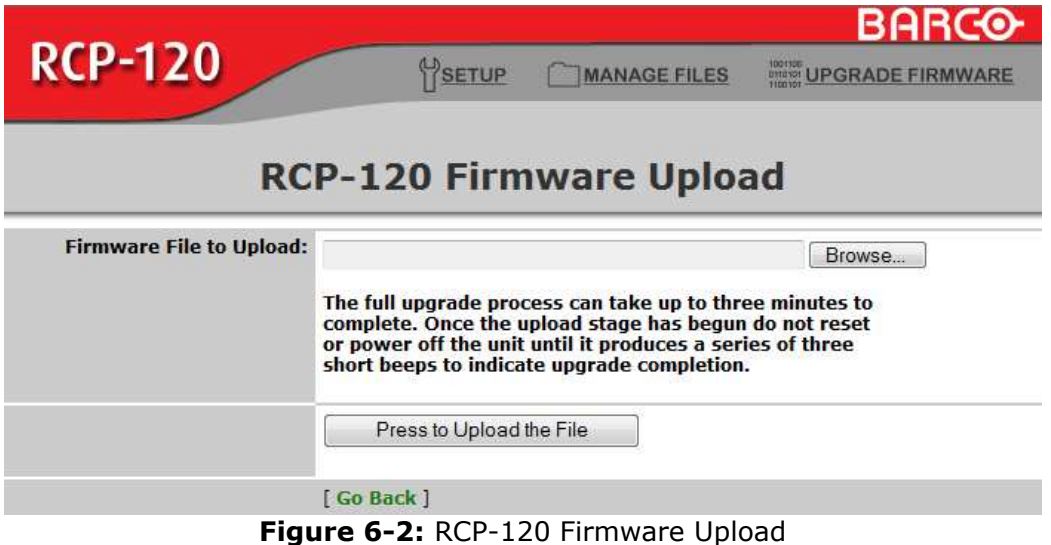

6. Once the file is selected, click on the "**Press to Upload the File**" button.

**IMPORTANT: The full upgrade process can take up to three minutes to complete. Once the upload stage has begun, DO NOT reset or power off the unit until it produces a series of three short beeps to indicate upgrade completion.**

- 7. After the series of three short beeps are heard, you can close your web browser and power cycle the RCP-120.
- 8. After the unit has rebooted, press and hold buttons 11 and 12 for a couple of seconds to see that the new firmware version is running per the text displayed in button 12.
- 9. This completes the steps necessary to upgrade the RCP-120.

# **A. Specifications**

# **Physical and Electrical Specifications**

The table below lists the physical and electrical specifications.

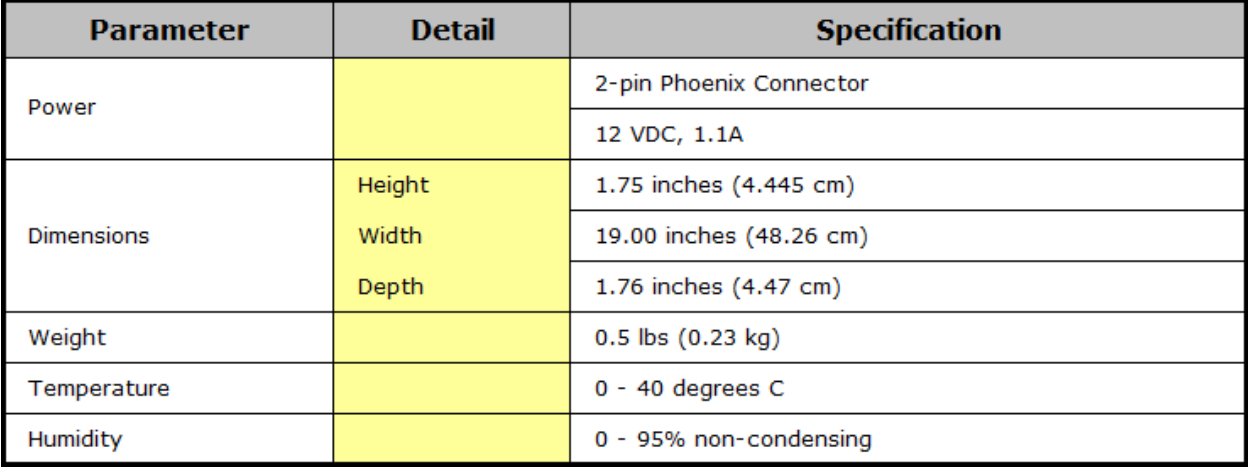

**Table A-1:** RCP-120 Physical and Electrical Specifications

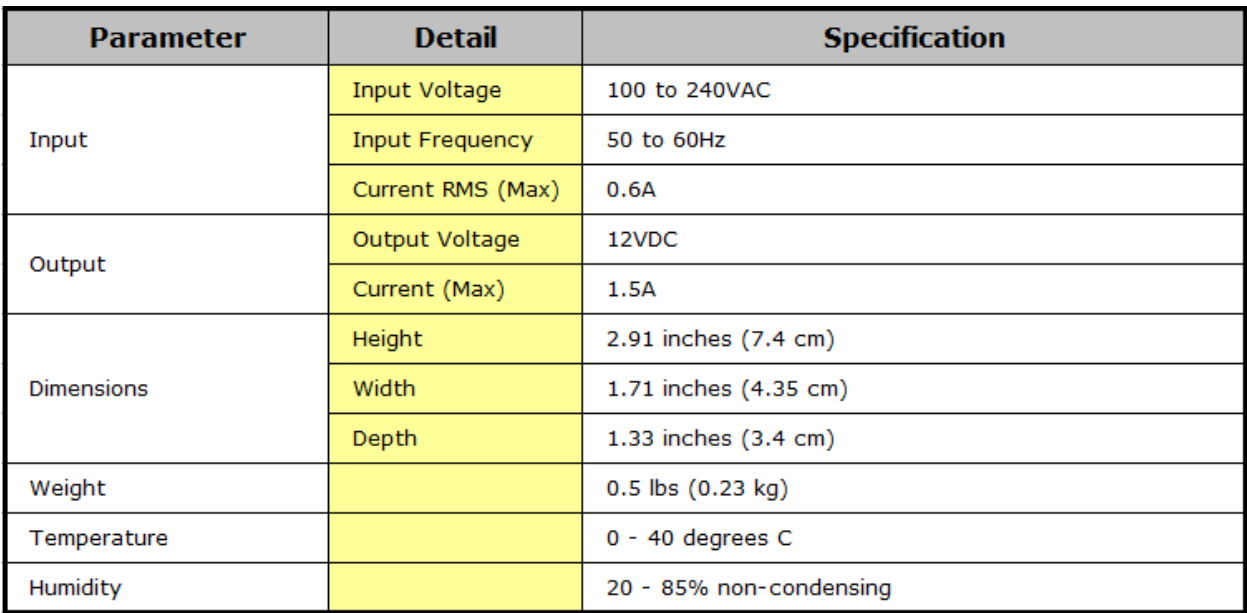

**Table A-2:** Universal Switch-Mode Power Supply Specifications

# **Communications Specifications**

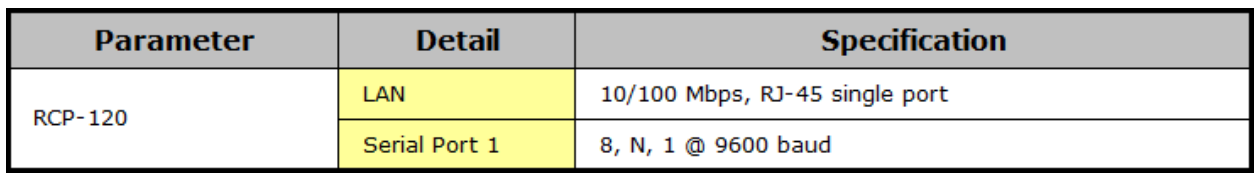

The table below lists the RCP-120 communications specifications.

**Table A-3:** RCP-120 Communication Specifications

# **Agency Specifications**

The table below lists the RCP-120 and Power Supply agency specifications.

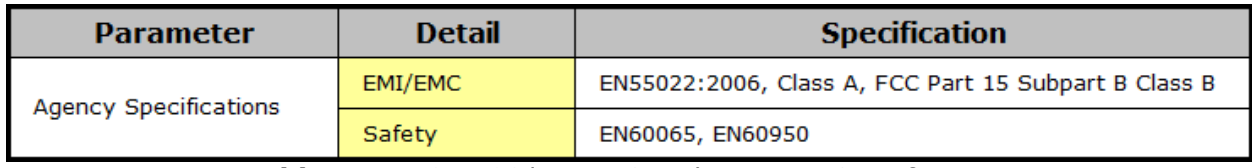

**Table A-4:** RCP-120/Power Supply Agency Specifications

# **Pinouts**

## **Power Connector**

The figure below illustrates the 2-pin Phoenix power connector:

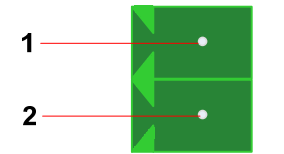

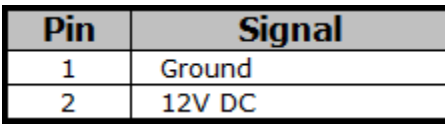

### **Connector Specifications**

- 2 Positions
- Pitch: 3.81 mm
- Pin Dimensions: 0.8 x 0.8 mm
- Hole Diameter: 1.2mm

## **Serial Port**

The figure below illustrates the 4-pin Phoenix power connector:

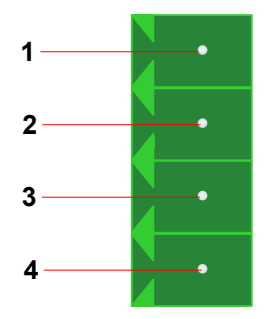

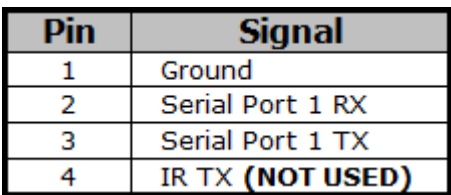

### **Connector Specifications**

- 4 Positions
- Pitch: 3.81 mm
- Pin Dimensions: 0.8 x 0.8 mm
- Hole Diameter: 1.2mm

## **LAN**

The figure below illustrates the Ethernet connector.

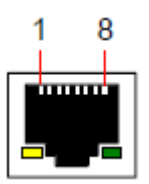

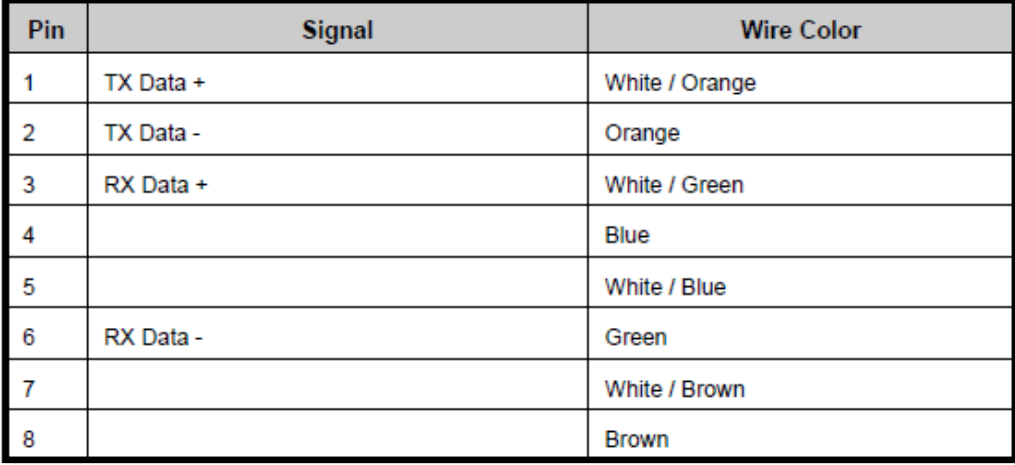

# **B. Universal Power Supply**

# **Overview**

The RCP-120 device is powered with a Universal Switch-Mode power supply, pre-fit with the 2-pin Phoenix connector needed to connect to the RCP-120. The figure below illustrates the power supply and the included universal power blade adapters:

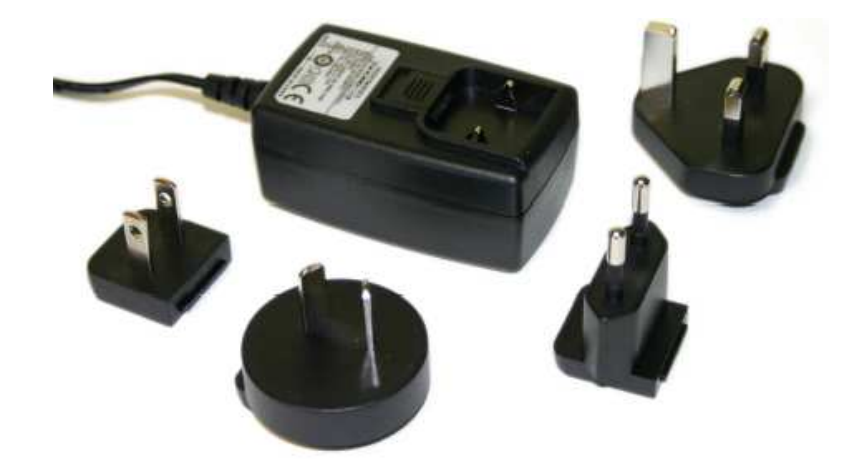

# **Installing a Power Blade Adapter**

1. To remove an existing power blade adapter or the protective insert installed on a new supply, grasp the supply firmly in one hand and use your thumb or forefinger to pull down the release tab as indicated with the red arrow in the illustration below:

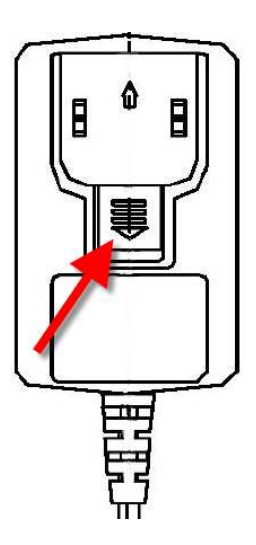

### **48 Remote Control Panel User's Guide ● Rev 00**

- 2. Install the correct power blade adapter for your region by inserting the top of the adapter into the receiving area first and then using your thumb or finger, set the bottom of the adapter into the receiving area until a snap is heard.
- 3. Gently tug on the power blade adapter to ensure it has properly mated to the receiving area.
- 4. The Power Supply is now ready for use.

# **C. Contact Information**

## **Warranty**

All video products are designed and tested to the highest quality standards and are backed by a full 3-year parts and labor warranty. Warranties are effective upon delivery date to customer and are non-transferable. Barco warranties are only valid to the original purchaser/owner. Warranty related repairs include parts and labor, but do not include faults resulting from user negligence, special modifications, lightning strikes, abuse (drop/crush), and/or other unusual damages.

The customer shall pay shipping charges when unit is returned for repair. Barco will cover shipping charges for return shipments to customers.

# **Return Material Authorization (RMA)**

In the unlikely event that a product is required to return for repair, please call the following number and ask for a Sales Engineer to receive a Return Merchandise Authorization number (RMA).

**•** (888) 414-7226

RMA Conditions are listed below:

- **a.** Prior to returning any item, you must receive a Return Merchandise Authorization (RMA) number.
- **b.** All RMA numbers must appear on their return-shipping label.
- **c.** RMA numbers are valid for ten (10) days from issue date.
- **d.** All shipping and insurance charges on all RMAs must be prepaid by the customer.

# **Contact Information**

### **Barco, Inc.**

11101 Trade Center Drive Rancho Cordova, California 95670 USA

- Phone: (916) 859-2500
- Fax: (916) 859-2515
- Website: **www.barco.com**

### **Sales Contact Information**

- Direct: (916) 859-2505
- Toll Free: (888) 414-7226
- E-mail: folsomsales@barco.com

### **Barco N.V.**

Noordlaan 5 8520 Kuurne BELGIUM

- Phone: +32 56.36.82.11
- Fax: +32 56.35.16.51
- Website: **www.barco.com**

### **Technical Support Information**

- Tech Line: (866) 374-7878 24 hours per day, 7 days per week
- E-mail: folsomsupport@barco.com

Free Manuals Download Website [http://myh66.com](http://myh66.com/) [http://usermanuals.us](http://usermanuals.us/) [http://www.somanuals.com](http://www.somanuals.com/) [http://www.4manuals.cc](http://www.4manuals.cc/) [http://www.manual-lib.com](http://www.manual-lib.com/) [http://www.404manual.com](http://www.404manual.com/) [http://www.luxmanual.com](http://www.luxmanual.com/) [http://aubethermostatmanual.com](http://aubethermostatmanual.com/) Golf course search by state [http://golfingnear.com](http://www.golfingnear.com/)

Email search by domain

[http://emailbydomain.com](http://emailbydomain.com/) Auto manuals search

[http://auto.somanuals.com](http://auto.somanuals.com/) TV manuals search

[http://tv.somanuals.com](http://tv.somanuals.com/)